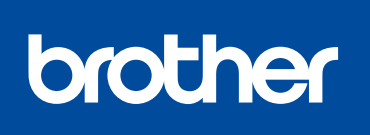

**HL-L8260CDN / HL-L8260CDW / HL-L8360CDW / <sub>請先閱讀產品安全指引,然後閱讀此快速安裝指南,以便<br>HL-L9310CDW**</sub>

拆開機器包裝並檢查組件

## **提醒:**

•視乎國家,紙箱內的組件可能會有所不同。

• 未隨附介面傳輸線。如需使用, 請另行購買。請使用下列其中一種纜 線:

• 可用連接介面會因機器型號而有所不同。

## **USB 傳輸線**

建議使用不超過 2 公尺長的 USB 2.0 傳輸線 (A/B 型)。

**網路傳輸線** 請使用 CAT.5e 以上規格的一對一 (Straight-Through) 雙絞線。

• 本快速安裝指南中的插圖基於 HL‑L8360CDW。

# 將紙張放入紙匣

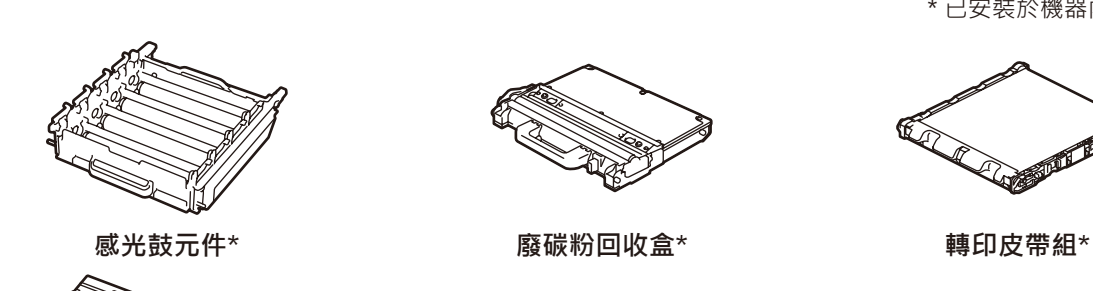

機器的預設密碼位於機器背面的標籤上(前面有 「Pwd」字樣)。 強烈建議您變更預設密碼,防止機器遭到非授權存取。

**紙箱內碳粉匣\*** (黑色、青色、洋紅色和黃色)

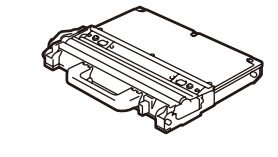

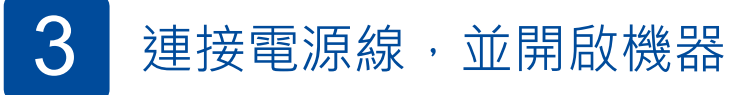

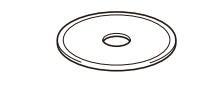

快速安裝指南 參考指南

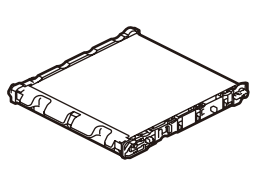

### 選擇語言 (如有需要) 4

**Brother 安裝光碟 AC 電源線**

(僅限某些機型)

2

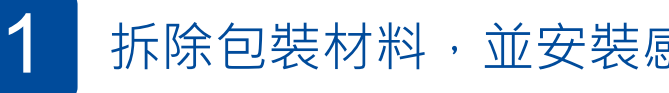

躁滅

## 拆除包裝材料,並安裝感光鼓元件和碳粉匣組件

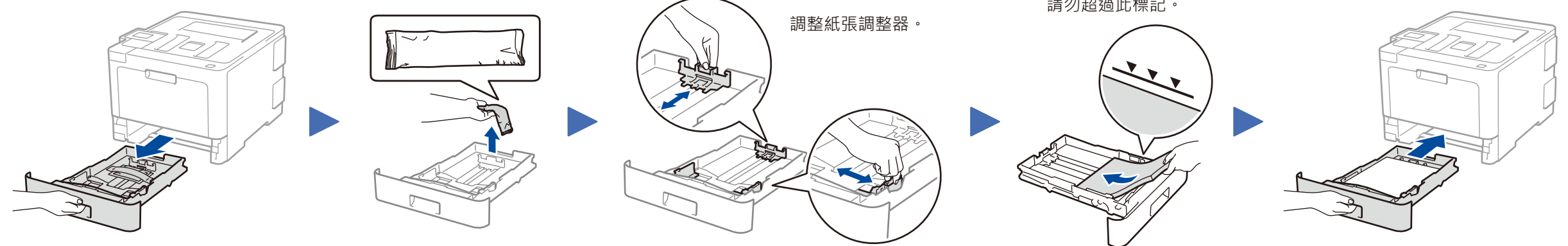

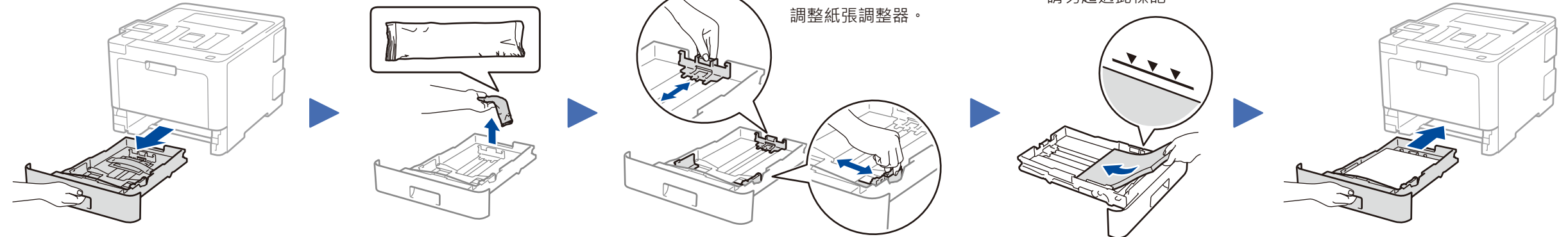

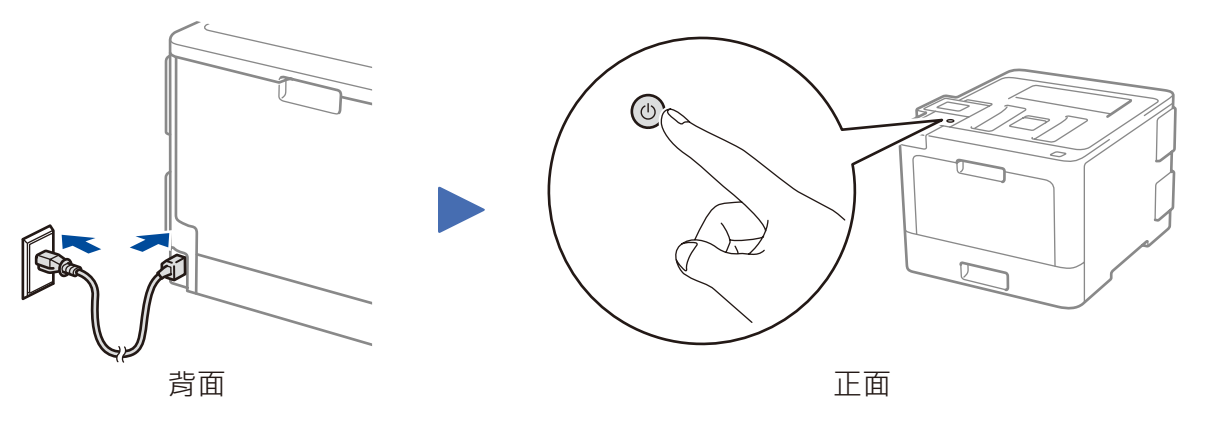

如需獲取有關設定 Brother 機 器的幫助,請觀看常見問題影 片: [solutions.brother.com/](solutions.brother.com/videos)

- **1.** 按 ▼ 或 ▲ 選擇[Initial Setup] (初始設定), 然後按 **OK** (確定)。
- **2.** 按 **OK** (確定) 選擇[Local Language] (本地語 言)。
- 3. 按 ▼ 或 ▲ 選擇所需語言, 然後按 OK (確定) 。
- **4.** 按 **Cancel** (取消)。

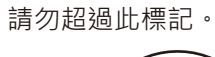

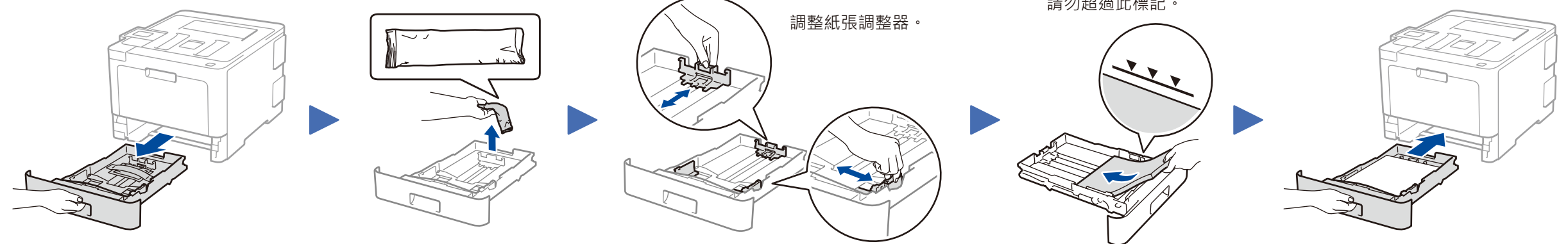

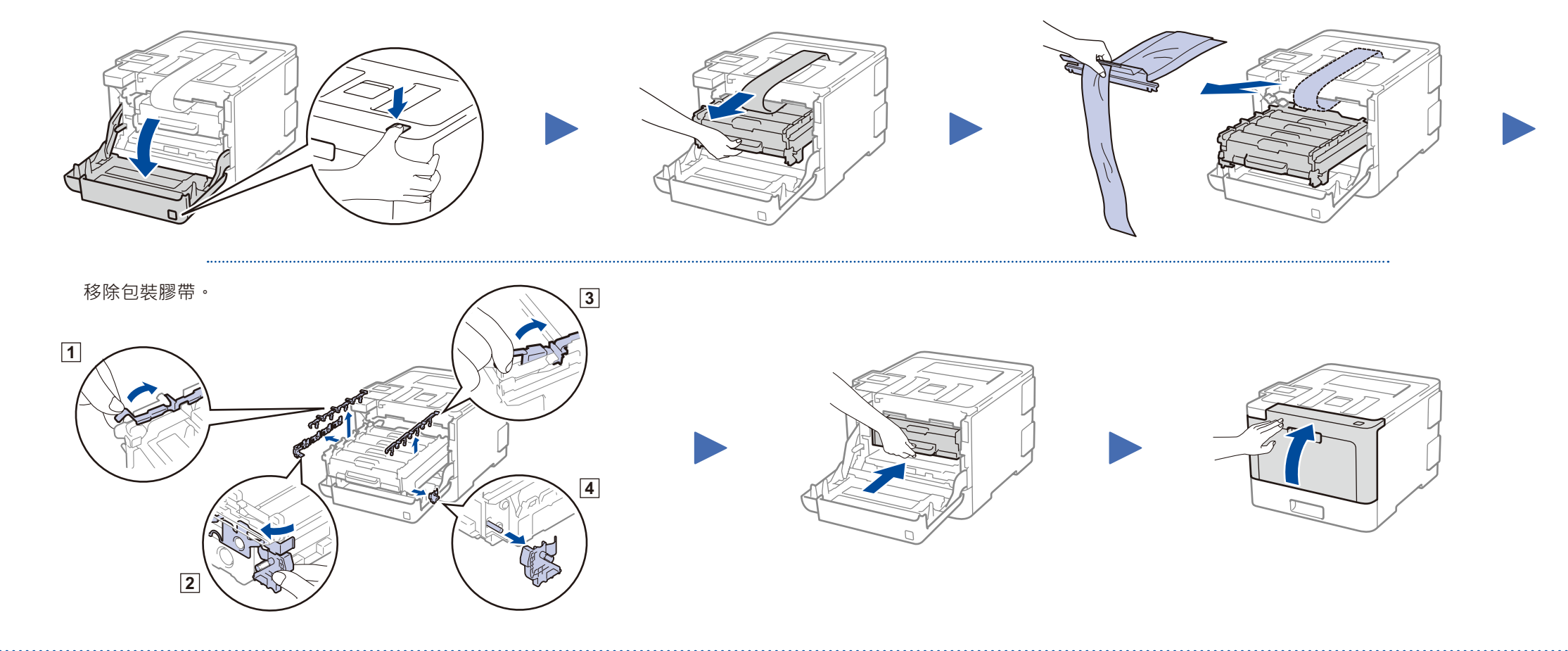

\* 已安裝於機器內

## **安全網路存取**

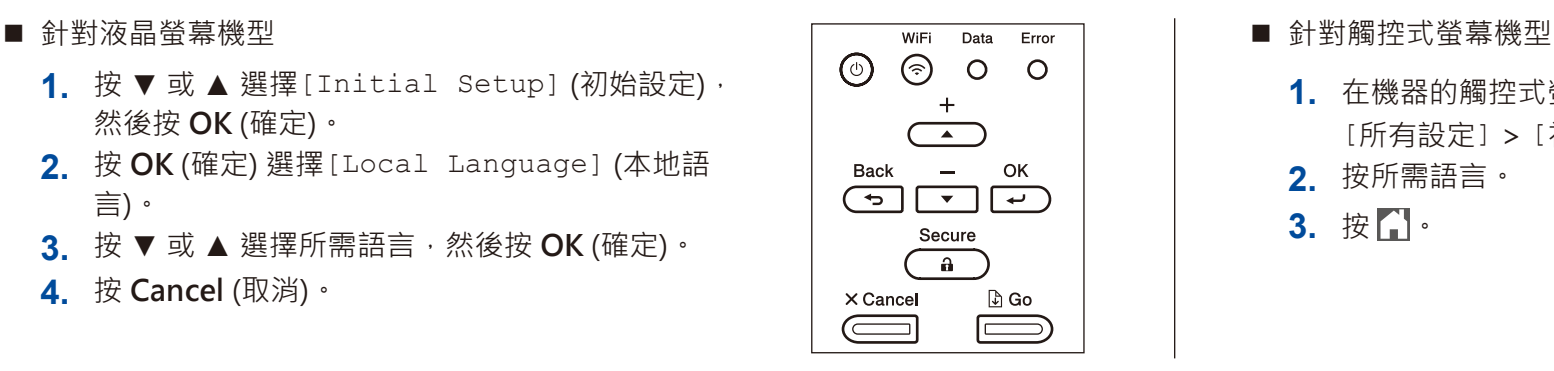

- - 1. 在機器的觸控式螢幕上, 按 [M][設定] > [所有設定] > [初始設定] > [本地語言]。 **2.** 按所需語言。
	-
	- 3. 按 <br> **3.**

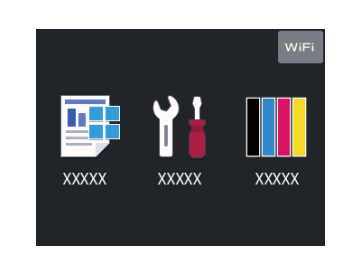

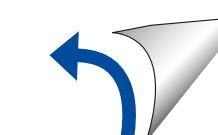

快速安裝指南

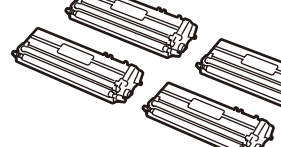

獲取正確的安裝步驟。 並非每個國家都可取得所有機型。

如需獲取最新的使用說明書,請瀏覽 Brother Solutions T Center: <u>solutions.brother.com/manuals</u>。

<u> Harry Harry Harry Harry Harry Harry Harry Harry Harry Harry Harry Harry Harry Harry Harry Harry Harry Harry Harry Harry Harry Harry Harry Harry Harry Harry Harry Harry Harry Harry Harry Harry Harry Harry Harry Harry Harr</u>

[videos](solutions.brother.com/videos)。

D01LSS001-00 **TCHN** 版本 A

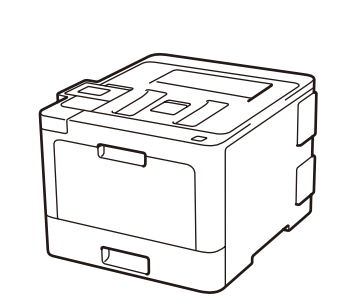

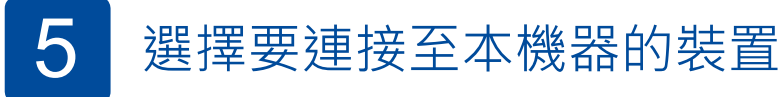

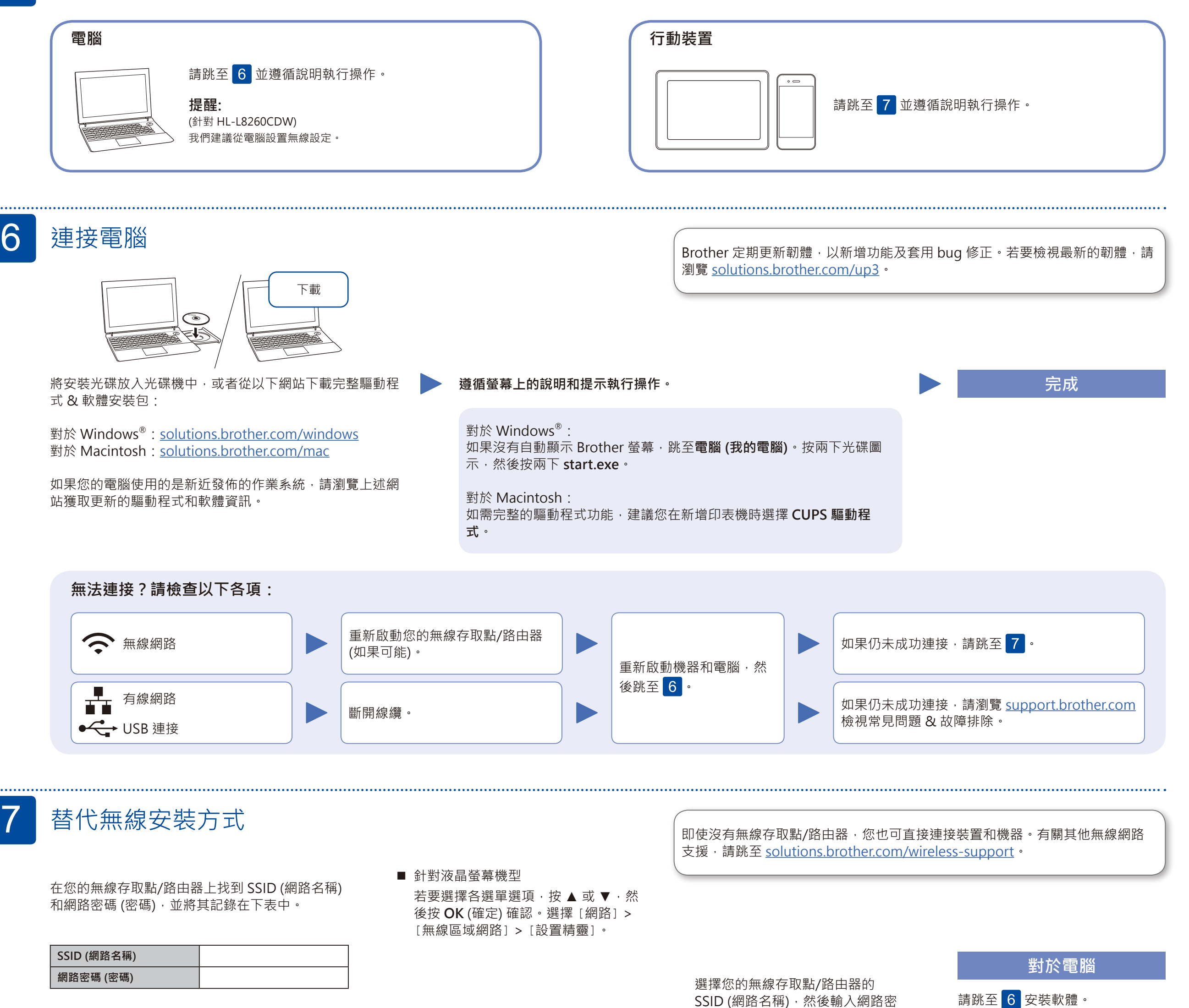

Brother SupportCenter 是一款行動應用程式,可為您的 Brother 產 品提供最新的支援資訊。 請瀏覽 App Store 或 Google Play™ 進行下載。

> **可選應用程式** 您可使用各種應用程式從行動裝置進行列印。 有關說明,請參閱*線上使用說明書*。

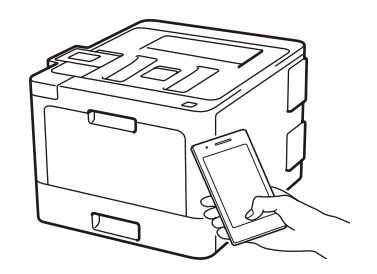

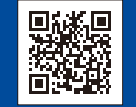

其他無線支援: [solutions.brother.com/wireless-support](http://solutions.brother.com/wireless-support)

#### AirPrint 適用於 Apple 裝置使用者。無需下載任何軟體即可使用 Works with Apple AirPrint AirPrint。更多資訊,請參閱線上使用說明書。

 $\overline{\bullet}$ 

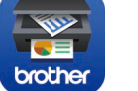

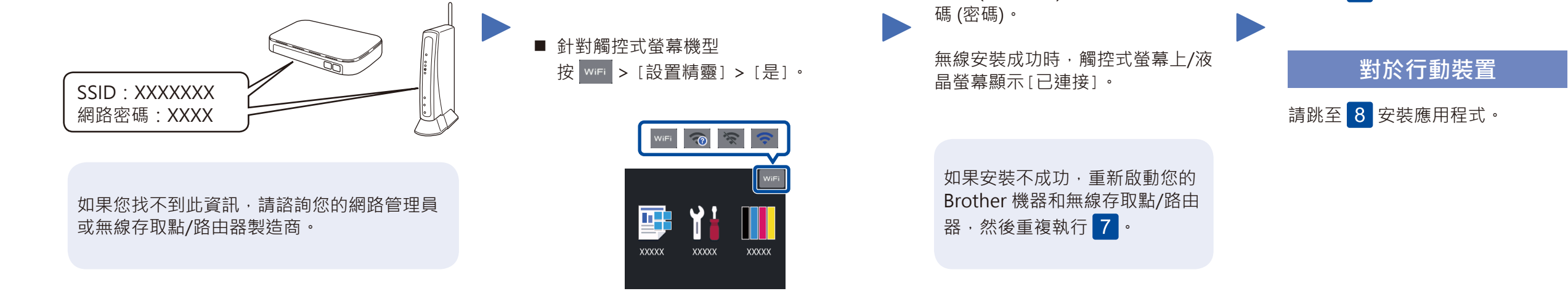

使用您的行動裝置從 App Store、Google Play™ 或 Microsoft® Store 等行動應用程式商店下載和安裝我們的免費應用程式 **「Brother iPrint&Scan」**。

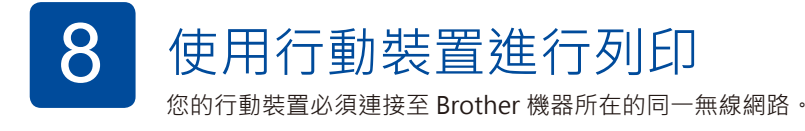

有關常見問題、故障排除及下載軟體和使用說明書,請瀏覽 [support.brother.com](http://support.brother.com)。 © 2017 兄弟工業株式會社。版權所有。

0.4